https://cloudblue.com

[Zapier](https://catalog.cloudblue.com/extensions/zapier/)  $\boxed{\textbf{x}}$  [Integration Scenarios](https://catalog.cloudblue.com/products/zapier/integration-scenarios/)  $\boxed{\textbf{x}}$  [Salesforce Scenario](https://catalog.cloudblue.com/products/zapier/integration-scenarios/salesforce-scenario/)  $\boxed{\textbf{x}}$ 

## **[Step 18. Send Email in](https://catalog.cloudblue.com/products/zapier/integration-scenarios/salesforce-scenario/step-18-send-email-in-gmail/) [Gmail](https://catalog.cloudblue.com/products/zapier/integration-scenarios/salesforce-scenario/step-18-send-email-in-gmail/)**

 $\pmb{\times}$ 

This article has been generated from the online version of the catalog and might be out of date. Please, make sure to always refer to the online version of the catalog for the up-to-date information.

Auto-generated at December 22, 2024

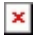

This step comes from the step 17 (Fail). When the Purchase Request fails, send an email with the error. This step use Gmail to send the email with the error message.

**App:** Gmail

**Action:** Send Email

 $\pmb{\times}$